## **МІНІСТЕРСТВО ОСВІТИ І НАУКИ УКРАЇНИ**

## **ХАРКІВСЬКИЙ НАЦІОНАЛЬНИЙ УНІВЕРСИТЕТ МІСЬКОГО ГОСПОДАРСТВА імені О. М. БЕКЕТОВА**

# МЕТОДИЧНІ РЕКОМЕНДАЦІЇ

до проведення практичних занять із навчальної дисципліни

## «**ПРАКТИКУМ З ІНФОРМАЦІЙНИХ ТА КОМУНІКАЦІЙНИХ ТЕХНОЛОГІЙ**»

(Форматування складних табличних документів та робота з оптимізатором MS Excel)

*(для студентів усіх форм навчання першого (бакалаврського) рівня вищої освіти за спеціальностями 071 – Облік і оподаткування, 051 – Економіка, 073 – Менеджмент)*

> **Харків ХНУМГ ім. О. М. Бекетова 2023**

Методичні рекомендації до проведення практичних занять із навчальної дисципліни «Практикум з інформаційних та комунікаційних технологій (Форматування складних табличних документів та робота з оптимізатором MS Excel)» (для студентів усіх форм навчання першого (бакалаврського) рівня вищої освіти за спеціальностями 071 – Облік і оподаткування, 051 – Економіка, 073 – Менеджмент) / Харків. нац. ун-т міськ. госп-ва ім. О. М. Бекетова ; уклад. М. Ю. Карпенко, О. М. Штельма. – Харків : ХНУМГ ім. О. М. Бекетова,  $2023. - 26$  c.

Укладачі: канд. техн. наук, доц. М. Ю. Карпенко, ст. викл. О. М. Штельма

### Рецензент

**О. В. Грицунов**, доктор фізико-математичних наук, професор кафедри мікроелектроніки, електронних приборів і пристроїв (Харківський національний університет радіоелектроніки)

*Рекомендовано кафедрою комп'ютерних наук та інформаційних технологій, протокол № 1 від 29.08.2019*

# **3MICT**

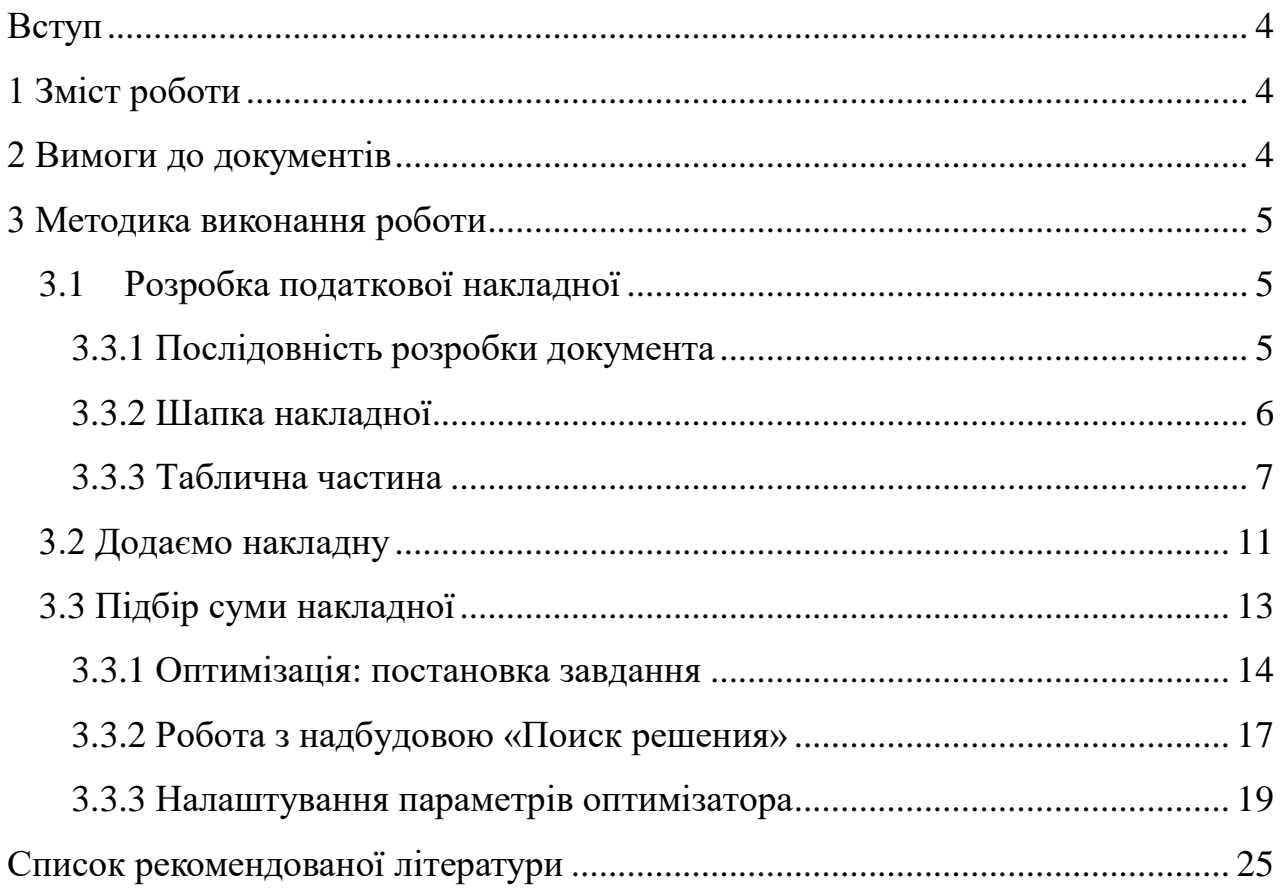

#### **ВСТУП**

Мета лабораторної роботи – навчитися формувати складні табличні документи в MS Excel, познайомитися з надбудовою пошуку рішення, можливостями Майстра шаблонів, елементами ділової графіки.

#### **1 ЗМІСТ РОБОТИ**

Лабораторна робота складається з таких етапів.

1. Засобами програми MS Excel побудувати документи «Накладна» та «Податкова накладна».

2. Внести формули і перевірити правильність їх роботи.

3. Заповнити документи даними, надрукувати документ у режимі формул.

4. Побудувати три податкові накладні, у яких загальна сума дорівнює значенням, що вказані в умовах індивідуального варіанту (табл. 1). При необхідності відкоригувати ціни товарів, щоб вийти на задані підсумкові значення.

5. Підготовувати звіт щодо виконаної роботи та передати на перевірку викладачу.

## **2 ВИМОГИ ДО ДОКУМЕНТІВ**

Документи потрібно оформити у вигляді файлу Excel, який містить два листи: один лист – для накладної, другий – для податкової накладної. Формули у документах мають максимально автоматизувати процес їх заповнення та контролювати правильність введеної інформації, якщо це можливо зробити. Це означає, що при заповненні спільних полів у податковій накладній інформація має переноситися до звичайної (складської) накладної. Підсумки (по товарах, ПДВ тощо) у податковій та звичайній накладній треба порівняти за допомогою логічних виразів. Якщо підсумкові суми не співпадають, документ повинен показати повідомлення про помилку. При заліку лабораторної буде враховуватись

індивідуальний підхід до розробки формул і вибору способів контролю даних у документі. Вимоги до документів:

1. Після заповнення табличної частини в податковій накладній (найменувань товарів, одиниць вимірювання тощо) ці дані повинні автоматично потрапляти в звичайну накладну.

2. До шапки накладної повинні підставлятися основні атрибути покупця, продавця, номер і дата документа з податкової накладної.

3. При заповненні табличної частини нумерація в графі «№ п/п» обох документів повинна формуватися автоматично після того, як введено найменування товару.

4. Після введення кількості і ціни товару повинне заповнюватися поле «Ед.изм.», за умовчанням значення в цьому полі прийняти рівним «шт.».

5. Суми по товару, ПДВ і загальному підсумку повинні розраховуватися після заповнення кількості та цін.

6. Якщо в податковій і звичайній накладних не співпадають значення суми товарів, ПДВ, транспортних послуг, заставній (поворотної) тарі, то в обох листах на видному місці вивести повідомлення про помилку.

#### **3 МЕТОДИКА ВИКОНАННЯ РОБОТИ**

3.1Розробка податкової накладної

#### 3.3.1 Послідовність розробки документа

Роботу починаємо з документа «Податкова накладна» (рис. 1). Спочатку побудуємо поля для запису індивідуального податкового номеру (ІПН) продавця та покупця. (рис. 1). Номер продавця складається з 12 цифр, його розташуємо в колонках «A..L». Номер покупця розташуємо в колонках «R-AC». Кожну цифру номерів розташуємо в окремому осередку. Для осередків назначаємо вертикальне та горизонтальне вирівнювання «по центру», включаємо границю, товщина ліній має дорівнювати 1-2 пункти. Щоб всі поля для запису ІПН мали однаковий розмір, зробіть так:

– утримуючи клавішу «Ctrl», обведіть блок колонок «A..L» та «R..AC»;

– зверніться до меню «Формат → Столбец → Ширина» та введіть значення «1,11».

– виділіть рядок 12, увійдіть до меню «Формат → Строка → Высота» і введіть значення «10,2».

Зайдіть до меню «Файл → Просмотр», переконайтесь, що поля ІПН нормально розміщується на сторінці. Якщо це непотрібно, скоригуйте поля сторінки. Коли поля ПН готові, можна перейти до шапки документа.

#### 3.3.2 Шапка накладної

Текст «ЗАТВЕРДЖЕНО Наказом ДПА …» у верхньому правому куті оформлено як графічний елемент (прямокутник). Це дає можливість точно позиціонувати його відносно основного тексту.

Основний інструмент форматування шапки податкової накладної – об'єднання комірок. Текст до об'єднаних комірок треба вводити до лівого верхнього осередку блоку. Введіть до «A1» текст «Оригінал (видається Покупцю)». Виділіть блок «A1:N1», у параметрах формату вкажіть «объединение ячеек». До «A2» введіть текст «Перша копія (залишається у продавця)». Об'єднайте комірки «A2:N2». Встановіть параметри «объединение ячеек», «переносить по словам». Щоб текст помістився в блоці, збільшіть висоту рядка.

**Важливо**! Ширину колонок при цьому змінювати не можна. Це зруйнує форматування полів для запису ІПН.

У «A3» друкуємо «(Непотрібне виділити поміткою «х»)». Об'єднуємо комірки «A3:N3». Якщо текст нормально виглядає на робочому аркуші, додаткового форматування не треба. До комірки «A5» пишемо текст «ПОДАТКОВА НАКЛАДНА». Щоб розташувати його по центру таблиці, виділяємо блок «A5:AC5». Далі входимо у режим форматування і вибираємо горизонтальне ви-

рівнювання «По центру виділення». Аналогічно форматуємо комірки «N22» («дог. №.»), «N24» («готiвка»), «N25» («бартер, готiвка, оплата з р/р, чек тощо»). Щоб текст в «А5» виглядав як заголовок, збільшимо розмір кеглю до 11 пунктів, виберемо напівжирне зображення.

До «B9» пишемо «Особа (платник податку)-ПРОДАВЕЦЬ», об'єднуємо блок комірок «B9:I10». Параметри форматування блоку: вертикальне розташування «по центру», включено «перенос по словам», імітацію підкреслення та рамок можна зробити через параметри форматування границь блоку «B9:I10». Використовуючи аналогічні прийоми, відформатуйте решту осередків шапки податкової накладної (рис. 1).

#### 3.3.3 Таблична частина

Таблична частина податкової накладної починається з рядка 26. Склад табличної частини показано у таблиці1. Введіть тексти до осередків з «А26» по «AA26». Водночас із введенням даних, форматуйте таблицю. Використовуйте об'єднання осередків та змінюйте напрямок тексту, як показано на рисунку 1.

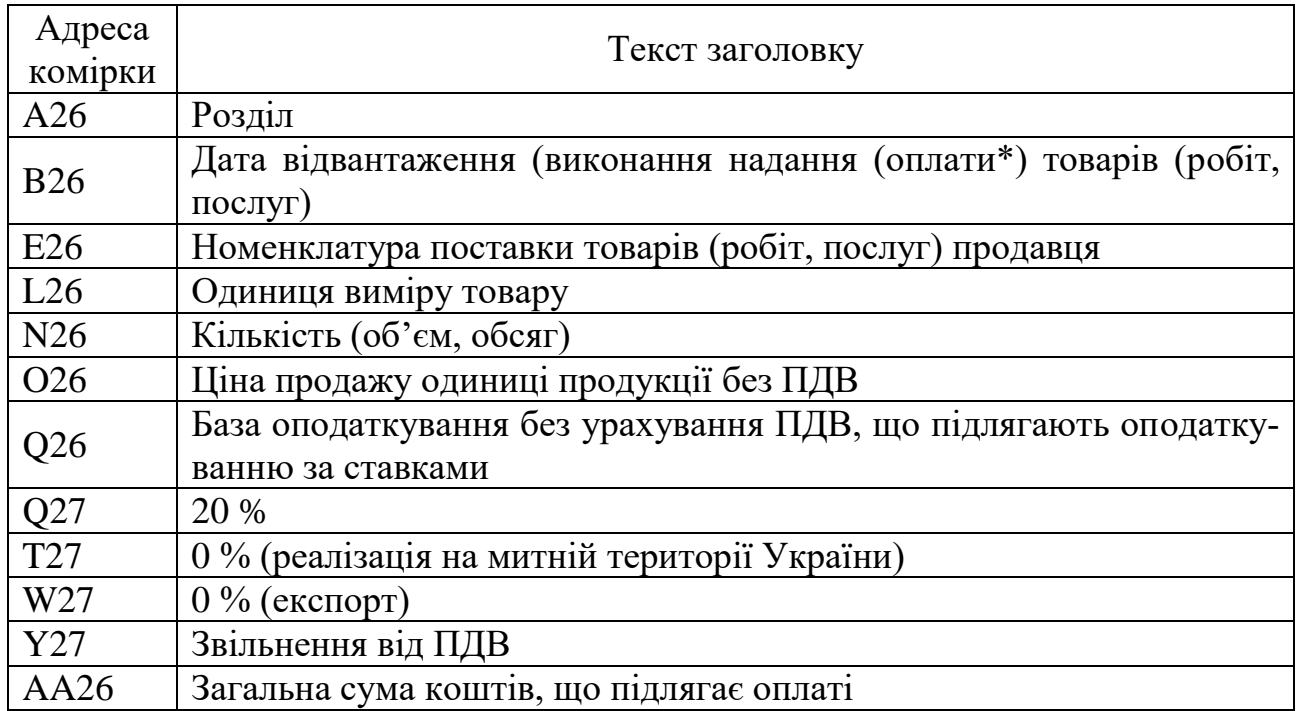

Таблиця 1 – Заголовки табличної частини

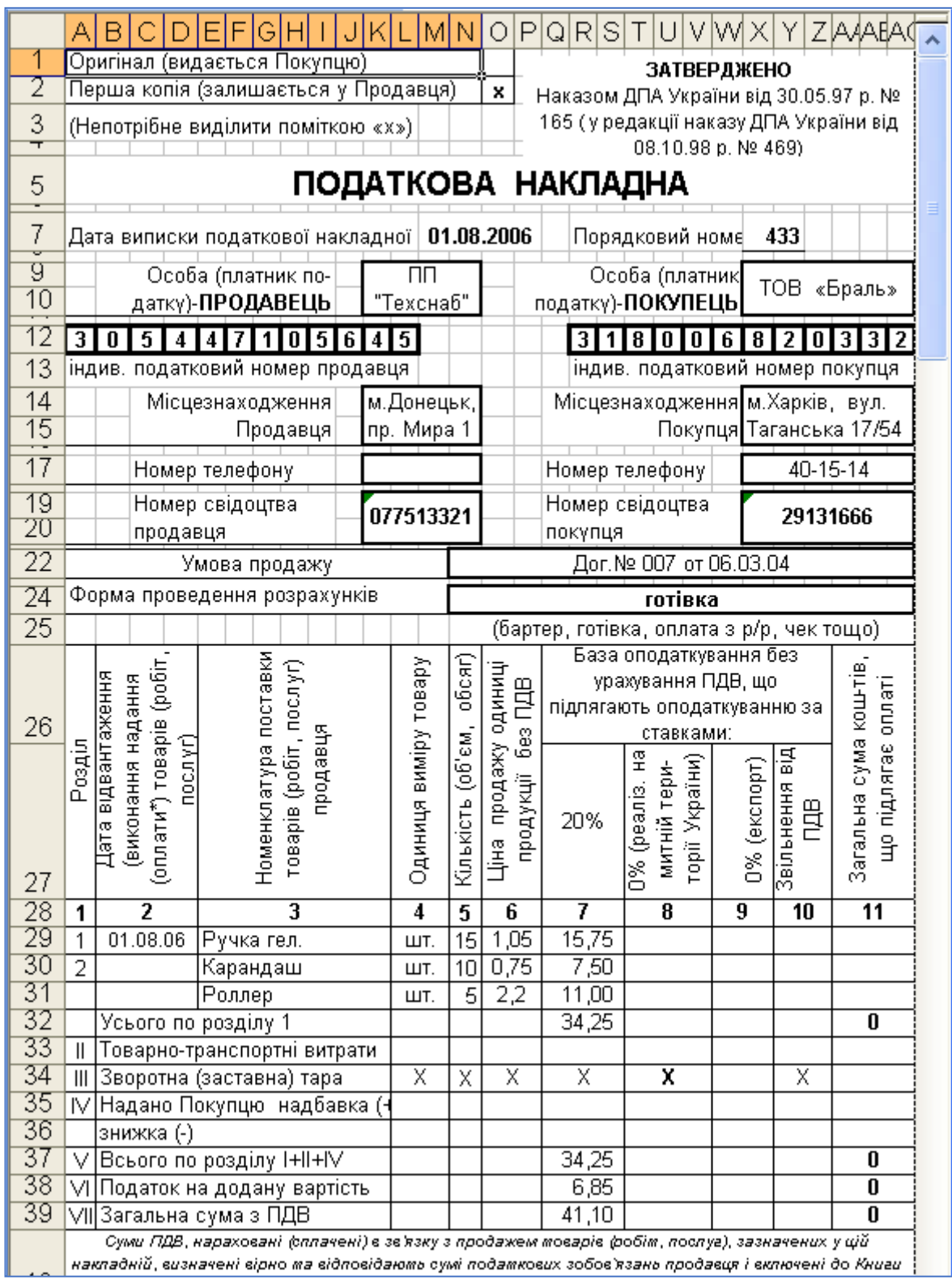

Рисунок 1 – Форма податкової накладної

Більшість текстів у заголовках табличної частини мають вертикальну орієнтацію тексту. Щоб досягти такого форматування треба:

- виділити осередок (окремий або об'єднаний);
- клацнутиправою кнопкою миші;
- вибрати з контекстного меню пункт «Формат ячеек»;

 перейти на закладку «Выравнивание» та відповідним чином змінити параметри групи «Ориентация» (з поворотом на 90 градусів), горизонтальне та вертикальне розташування вибираємо «по центру».

Перенести формат з одного блоку осередків в іншій зручно кнопкою «Формат по образцу». Вона розташована на панелі інструментів «Стандартная». Існують два способи роботи з цим інструментом. Перший: ставимо курсор на осередок, клацаємо на кнопку «Формат за зразком» і обводимо інший блок осередків. В результаті цей блок одержить ті ж параметри форматування, що і вихідний осередок. Другий спосіб: встановити курсор на осередок і двічі клацнути на кнопку «Формат». Тепер можна послідовно клацати мишкою по осередках, кожне клацання переносить параметри форматування на відповідну область таблиці. Щоб повернутися до звичайного режиму роботи, треба натиснути клавішу ESC.

Підбираємо ширину колонок, щоб таблиця нормально розташувалась на аркуші. Для цього встановлюємо параметри друкування, розміри полів і натискаємо кнопку «Предварительный просмотр» (або «Файл → Предварительный просмотр»). Якщо документ ширший за сторінку, зменшуємо ширину колонок і повторюємо цю операцію. Якщо ширина колонки недостатня для нормального відображення тексту, збільшуємо висоту рядків.

**Порада**. Щоб бачити реальну картину, заповніть значеннями табличну частину накладної.

#### 3.1.1 Введення формул

Форму документу створено залишається заповнити його формулами. У нашому прикладі вони можуть бути такими, як показано у таблиці 2. Зміст більшості формул очевидний. Коментарів потребують тільки вирази, що стоять у стовпцях «A» і «D».

| Адреса          | Формула                         | Коментар                              |
|-----------------|---------------------------------|---------------------------------------|
|                 |                                 |                                       |
| A29             | 1                               | Початкове значення номера з/п         |
| A30             | $=$ ЕСЛИ(Р30 $\leq$ 0;A29+1;"") | Формулу копіюємо вниз на всю висоту   |
|                 |                                 | таблиці                               |
| <b>B29</b>      | $=M7$                           | Підставляє значення дати з «М7» до    |
|                 |                                 | $\langle \langle B29 \rangle \rangle$ |
| D <sub>29</sub> | IIIT.                           | Початкове значення одиниці виміру     |
| L30             | $=$ ЕСЛИ(N30 $\le$ 0;L29;"")    | Заповнює значення одиниці виміру      |
| Q29             | $=N29\times$ O29                | База оподаткування. Формулу копіюємо  |
|                 |                                 | вниз на всю таблицю                   |
| Q32             | $=$ CYMM(Q29:S31)               | Сума з ПДВ 20 %                       |
| AA32            | $=Q32$                          | Всього за розділом                    |
| Q <sub>37</sub> | $=Q32+Q33+Q35$                  | Сума з НДС 20 % з урахуванням транс-  |
|                 |                                 | портних витрат, надбавки або знижки   |
| AA37            | $=Q37$                          | Всього за розділами I+ II+IV          |
| Q <sub>38</sub> | $=$ OKPY $\Gamma$ J $(Q32/5;2)$ | Податок на додану вартість            |
| AA38            | $=Q38$                          | Податок на додану вартість            |
| Q <sub>39</sub> | $=Q38+Q37$                      | Всього з ПДВ                          |
| AA39            | $=AA34+AA37+AA38$               | Всього з ПДВ і залоговою тарою        |

Таблиця 2 – Формули для документу «Податкова накладна»

Формула «=ЕСЛИ(P30<>0;A29+1;"")» в осередку «A30» аналізує значення у графі «Кiлькiсть». Якщо там знаходиться не нуль, вона повертає значення номера з комірки, що стоїть вище, збільшене на одиницю. Інакше значенням формули буде порожній рядок. Таким чином, при заповненні даних щодо кількості товарів буде автоматично здійснюватися нумерація рядків.

Так само працює формула у «D30». Вона відрізняється лише тим, що повертає не номер, а значення одиниці вимірювання, воно знаходиться у попередньому рядку.

Щоб інформацію було легше читати для колонки «Кiлькiсть» призначимо формат «Числовой», нуль знаків після коми, вказуємо параметр виділення негативних значень червоним кольором. Для грошових даних вказуємо числовий формат з двома знаками числами після коми.

У наведеному прикладі використані спрощені формули для розрахунку значень податкової накладної. У вашому конкретному випадку вони будуть відрізнятися. І, напевно, відрізнятиметься розмір табличної частини – висоту в три рядки було вибрано виключно з огляду на зручність верстання документу.

#### 3.2 Додаємо накладну

Зазвичай податкову накладну виписують разом із звичайною складською накладною. Логічно зробити так, щоб обидва документи формувалися одночасно. Змініть ім'я аркуша з податковою накладною, назвемо його «НН». Створіть новий лист, назвіть його «Н». На цьому листі побудуйте документ «Накладна». Форму накладної показано на рисунку 2.

|                | А              | в                           | с                                 | D                       | E                                   | F      |  |
|----------------|----------------|-----------------------------|-----------------------------------|-------------------------|-------------------------------------|--------|--|
| 1              |                | Постачальник:               | ПП "Техснаб"                      |                         |                                     |        |  |
| $\overline{2}$ |                |                             | ИНН 305447105645, свід. 077513321 |                         |                                     |        |  |
| 3              |                | Адреса:                     | м. Донецьк, пвул. Мира 141-Б      |                         |                                     |        |  |
| 4              |                | Одержувач:                  | ТОВ «Браль»                       |                         |                                     |        |  |
| 5              |                |                             |                                   |                         | м. Харків, вул. Таганська 17, к. 54 |        |  |
| 6              |                | Платник:                    | він же                            |                         |                                     |        |  |
| 7              |                | Умова продажу:              | готівка                           |                         |                                     | Puc. 5 |  |
| 8              |                | Накладна № 433 від 02/05/04 |                                   |                         |                                     |        |  |
| 9              | N₫             | Найменування                | 0д.                               | Кількість               | Ціна без ПДВ                        | Сума   |  |
|                |                | товару                      | вим.                              |                         |                                     |        |  |
| 10             |                | Ручка гел.                  | ШΤ.                               | 15                      | 1.05                                | 15,75  |  |
| 11             | $\overline{2}$ | Карандаш                    | ШТ.                               | 10                      | 0.75                                | 7,50   |  |
| 12             | 3              | Роллер                      | ШТ.                               | 5                       | 2.20                                | 11,00  |  |
| 13             |                |                             |                                   |                         | Разом                               | 34,25  |  |
| 14             |                |                             |                                   |                         | ПДВ                                 | 6,85   |  |
| 15             |                |                             |                                   |                         | Всього з ПДВ                        | 41,10  |  |
| 16             |                | Всього на суму:             |                                   | Сорок одна грн. 10 коп. |                                     |        |  |
| 17             |                |                             | ПДВ                               | 6.85                    | грн.                                |        |  |
| 18             |                | Відвантажив(ла)             |                                   |                         | Отримав(ла)                         |        |  |
| $\blacksquare$ | н∖нн ∖н.       |                             |                                   |                         |                                     |        |  |

Рисунок 2 – Форма звичайної (складської) накладної

Форматування бланку складської накладної простіше за попередній документ. У блоці «B1:B7» використані тільки такі прийоми форматування, як виділення тексту жирним кеглем та рівняння тексту до правої межі. Текст «Накладна № 433…» створено за допомогою формули. Вона записана до осередку «A8». Потім текст був відцентрований у межах області «A8:E8».

Складська і податкова накладні мають багато спільних полів. Було б доцільно організувати автоматичне заповнення загальних полів в обох документах. Ми зробимо це за допомогою формул, які приведені у таблиці 3. Велика частина інформації копіюється формулами з документа «Податкова накладна». Загальні суми повторно перераховуються в накладній. Цей момент принципово важливий. Він дозволяє проконтролювати збіг сум в документах. Якщо в накладній перерахувати суми по товарах, то будь-яка зміна кількості або ціни приведе до їх зміни. В цьому випадку спрацюють формули в осередках «G13», «G14», «G15» і на листі з'явиться повідомлення про помилку.

| Адреса         | Формула                                                             | Коментар                                           |
|----------------|---------------------------------------------------------------------|----------------------------------------------------|
|                |                                                                     |                                                    |
| C <sub>1</sub> | $=$ HH!C9                                                           | Переносить назву продавця                          |
| C <sub>2</sub> | $=\ll MHH$                                                          | Формує рядок з номера ПН і номери свідоцтва        |
|                | 305447105645, сві-                                                  | продавця. Номер ПН розташований у середині         |
|                | доцтво»                                                             | графічної фігури, тому він записаний у формулі     |
|                | & HH!C18                                                            | в явному вигляді                                   |
| C <sub>3</sub> | $=$ HH!C15                                                          | Переносить адресу продавця                         |
| C <sub>4</sub> | $=$ HH!J9                                                           | Переносить назву покупця                           |
| C <sub>5</sub> | $=$ HH!I15                                                          | Переносить адресу покупця                          |
| A8             | =«НАКЛАДНАЯ                                                         | Формує текст заголовка накладної. Рядок «НА-       |
|                | $N_2 \rightarrow \&$                                                | КЛАДНА №» формула зчепить номером податкової       |
|                | $\langle \rangle \times \&HH$ ! J7 & $\langle \langle$ OT $\rangle$ | накладної (лист НН, осередокЈ7). До рядка додасть  |
|                | & TEKCT(HH!D7;                                                      | текст «від» і дату виписки податкової накладної    |
|                | «ДД/ММ/ГГ»)                                                         | (лист НН, осередокD7). Функція Текст() використо-  |
|                |                                                                     | вується для перетворення дати в число <sup>1</sup> |

Таблиця 3 – Формули для складської накладної

<sup>1</sup> У різних версіях Excel шаблон у функции Текст() може відрізнятись. В певних випадках його треба вводити кирилицею «ДД/ММ/ГГ», в інших – латинськими літерами «dd/mm/yy», а також підбирати регистр (дія шаблону чутлива до регістру символів).

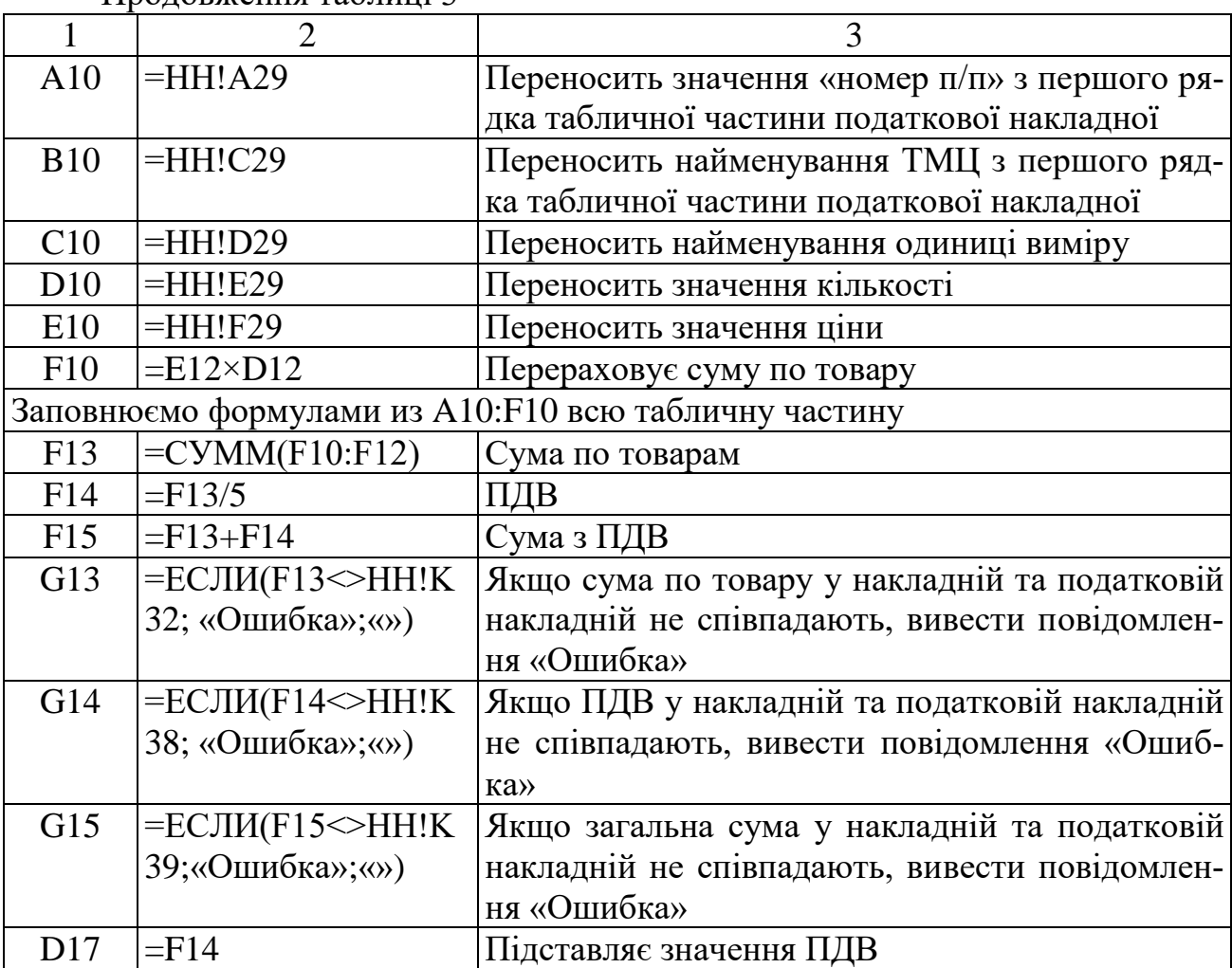

Продовження таблиці 3

**Важливо**! Розробка формул для документів «Податкова накладна» та «Складська накладна» повинні бути суто індивідуальними. Це буде враховано при захисті лабораторної роботи.

Коли таблиці готові, можна переходити до формування пакету документів під задані суми згідно індивідуальному варіанту.

## 3.3 Підбір суми накладної

В *Законі України «Про оподаткування прибутку підприємств» від 22.05.97 № 283/97-ВР* передбачене шість, а в *Законі України «Про ПДВ» від 03.04.97 № 168/97-ВР* – сім випадків застосування звичайних цін. Зокрема, їх потрібно застосовувати при розрахунку податку по операціях із «єдиноналожниками» (п. 7.4.3 *Закону про прибуток*, п. 4.2 *Закону про ПДВ*) і при бартері (п. 7.1.1 *Закону про прибуток*, п. 4.2 *Закону про ПДВ*), що в практиці оптовиків і виробничників трапляється мало не щодня.

Визначення поняття «звичайна ціна» дане в п. 1.20 *Закону про прибуток*. У п. 1.12 *Закон про ПДВ* при визначенні звичайної ціни, посилається на *Закон про прибуток*. У п. 1.20.3 *Закону про прибуток* вказано, що для товарів (робіт, послуг), які продаються шляхом публічного оголошення умов їх продажу, звичайною ціною визнається ціна, що міститься в такому публічному оголошенні. Оскільки спосіб публічного оголошення ціни законодавчо не обумовлений, достатньо повісити цінники на зразках товарів або опублікувати прайс-лист. Головне, щоб інформація про ціни була доступна якщо не широкому, то принаймні заздалегідь не визначеному колу осіб.

Щоб закрити заборгованість (за бартерною операцією, за передплатою тощо), треба точно підібрати суму накладної. Міняти ціни товарів з вказаних вище причин небажано. Краще спробувати підібрати їх КІЛЬКІСТЬ. Якщо номенклатура товарів у документі велика, підбір суми за рахунок кількостей може виявитисьскладним, а вирішення завдання забере багато часу. Проте не все так погано: застосувавши математичний апарат цілочисельного програмування задачу можна перекласти на плечі комп'ютера.

3.3.1 Оптимізація: постановка завдання Завдання щодо пошуку суми по накладній математично виглядає так:

$$
\sum_{i=1}^{n} \text{Цена}_{i} \text{Kor}_{i} = \text{Сумма}
$$
\n(1)

$$
3a y m 0b W : 0 ≤ K 0.7 \frac{m}{i} ≤ K 0.7 \frac{m}{i} , K 0.7 \frac{m}{i} ∈ Z.
$$
\n(2)

Описана постановка – класичний приклад задачі цілочисельного лінійного програмування. Рівняння (1) описує суму за накладною: «Це- $Ha_1\times K$ ол<sub>1</sub>+Цена<sub>2</sub>×Кол<sub>2</sub>+. +Цена<sub>n</sub>×Кол<sub>n</sub>=Сумма». Вираз (2) обмежує можливі значення змінних. Математик скаже, що (1) – це лінійне рівняння, де «Цена1…Цена<sub>n</sub>» – константи, «Кол1…Кол<sub>n</sub>» – змінні, а  $(2)$  – область допустимих значень змінних. Обмежень типу (2) може бути багато. Наприклад, – бажання контрагента мати мінімальний обсяг постачання, обмеження на мінімальну та максимальну кількість по кожній позиції номенклатури тощо. У нашому випадку накладено два обмеження **змістовного** і одно обмеження **суб'єктивного** характеру: змінні мають бути позитивними, цілими числами (все ж таки йдеться про **кількість**…), обсяг постачання по кожній позиції не має перевищувати верхньої межі. Наше завдання – підібрати значення змінних (тобто кількостей) так, щоб вони задовольняли обмеженням, а сума за накладною дорівнювала заданій величині.

Таке завдання називають задачею лінійного програмування. Методи її розв'язання розроблені ґрунтовно, реалізовані у багатьох програмних продуктах. Щоб успішно користуватися ними, не обов'язково заглиблюватись до теорії питання: достатньо зрозуміти сутність завдання, правильно сформулювати цілі, обмеження та параметри роботи програми. Решту комп'ютер зробить сам.

**Запам'ятайте**: для розв'язання задачі лінійного програмування обов'язково вказують цільову функцію (критерій оптимізації), обмеження.

У нашому прикладі цільова функція **– це формула, що знаходить** суму за накладною. Термін «сформулювати цільову функцію» у контексті Excel означає «записати формулу знаходження суми до осередку AA39».

Наприклад, ми хочемо підібрати суму у розмірі 218,32 грн. Це означає, що критерієм розв'язання задачі буде строге співпадіння цільової функції цьому значенню<sup>2</sup>.

Сума за накладною залежить від двох складових: ціни та кількості. Ми вирішили, що підбирати суму будемо за рахунок кількості, тобто – за рахунок значень в осередках «N29:N30». Зрозуміло, що ці значення мають лишатись позитивними.

<sup>2</sup> У багатьох випадках вирішити завдання за умовою точного співпадіння критерія заданому значенню неможливо. Здебільшого задача лінійного програмування полягає в мінімізації (максимізації) цільовї функції при обумовлених обмеженнях.

Будемо вважати, що залишки на складі по кожному ТМЦ достатньо великі, тому не створюють додаткових обмежень на максимальне значення кількості товарів у накладній.

Другий важливий момент. Складність рішення задачі лінійного програмування сильно залежить від типу змінних. У нашому прикладі вони є дійсними величинами: купівля 1,5 метрів тканини цілком допустима. На практиці частіше трапляються ситуації, коли треба одержати рішення у цілих числах. Наприклад, сформувати накладну, у якій кількості вказані в штуках. Погодьтесь, що купівля 1,5 папуг вельми проблематична… Завдання лінійного програмування з обмеженнями на цілочисельність змінних називають задачею цілочисельного лінійного програмування. У обчислювальному сенсі ці завдання набагато складніші. І хоча замість вас рахує комп'ютер, пам'ятайте: рішення цілочисельних задач може зажадати обробки астрономічної кількості варіантів і зайняти багато дорогоцінного часу.

Рішення задачі лінійного програмування може бути не одним. Залежно від характеру обмежень задача може мати одне, багато рішень або не мати рішення зовсім. Пояснити це дуже просто. Якщо накладна складається з двох товарів (А і Б) вартістю 2 і 5 грн, знайти рішення в цілих числах на суму в 9,5 грн не вдасться. У той же час одержати суму накладної в 10 грн можна принаймні двома способами: 5 одиниць товару А або 2 одиниці товару Б.

І останнє. Описані завдання називаються «лінійними» тому, що і цільова функція і обмеження містять виключно лінійні операції: додавання, віднімання, множення, ділення, обчислення простого відсотку. Як тільки у формулах функції цілі або в обмеженнях з'явиться інша операція (наприклад, піднесення в ступінь), ви зіткнетеся із задачею нелінійного програмування. Коментувати обчислювальну складність її розв'язання ми не станемо. На щастя, в практиці бухгалтера такі завдання зустрічаються рідко.

На цьому ми завершимо теоретичний екскурс і приступимо до практичної роботи. Допоможе нам в цьому надбудова Excel «Поиск решения» (іноді її називають «оптимізатором»).

### 3.3.2 Робота з надбудовою «Поиск решения»

Надбудова Excel «Поиск решения» є пакетом для вирішення завдань лінійного програмування, зокрема – цілочисельного. Щоб викликати оптимізатор треба війти в меню «Сервис  $\rightarrow$  Поиск решения». Якщо такого пункту в меню нема, оптимізатор треба активізувати. Для цього входимо в меню «Сервис  $\rightarrow$ Надстройки», знаходимо в списку «Поиск решения» і відзначаємо його «галочкою». Excel знайде файл «Solver.xla» у каталозі, куди був встановлений Microsoft Office і активізує його. Якщо знайти файл не вдасться, доведеться переінсталювати MS Office.

Входимо до меню «Сервіс → Поиск решения». На екрані з'явиться вікно з параметрами оптимізатора (рис. 3). У цьому вікні треба:

- вказати осередок з цільовою функцією (сума за накладною);
- ввести критерій оптимізації (значення, мінімум або максимум);
- вказати осередки із змінними (кількості товарів);

 задати обмеження на діапазон значень цих змінних (більше нуля і цілі), після чого натиснути «ОК».

Excel знайде рішення, якщо воно є.

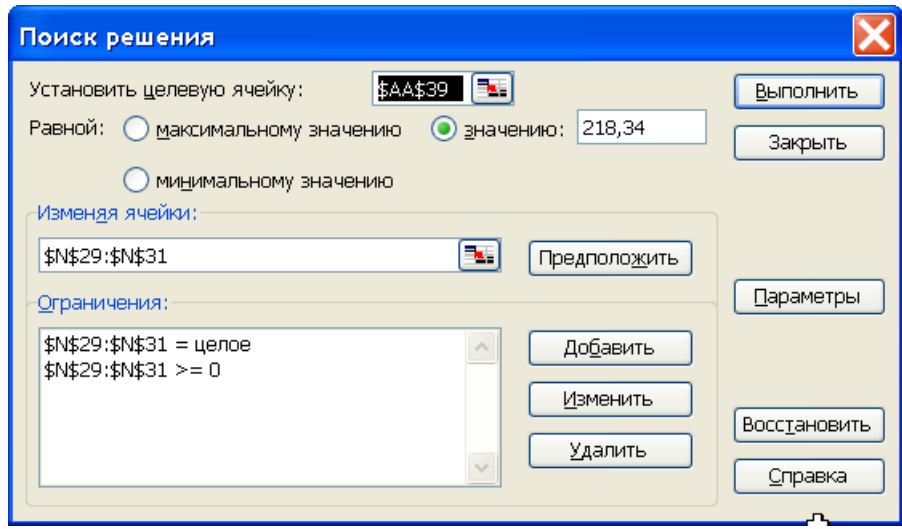

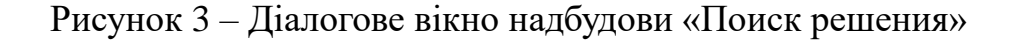

Для прикладу, спробуємо підібрати кількість товарів на суму 218,32 грн. Пошук рішення проводимо на листі НН, тому спочатку активізуємо цей його. Викликаємо оптимізатор командою «Сервіс  $\rightarrow$  Поиск решения», вводимо параметри, як показано на рисунку 3. Цільовим осередком є AA39 – це загальна сума за податковою накладною. Змінними є кількості товарів, які записані в осередках N29:N31.У області «Ограничения» введені два рядки. Перший означає вимоги до цілочисельності змінних, другий – обмежує рішення тільки позитивними числами. Всі параметри (адреси осередків) можна вводити, вибираючи їх мишкою на робочому аркуші.

Для того, щоб почати пошук рішення, натискаємо кнопку «Выполнить». За певний час Excel виводить результат у вигляді окремого вікна (рис. 4), де він пропонує зберегти знайдене рішення або відновити первинні значення змінних.

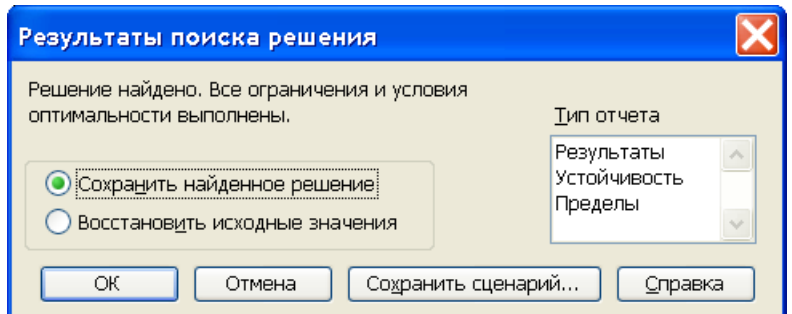

Рисунок 4 – Результат пошуку

В даному випадку Excel успішно знайшов рішення, що відповідає всім накладеним вимогам. Така ситуація виникає не завжди. Спробуйте відшукати рішення на суму 860,83 грн і Excel повідомить, що знайти рішення неможливо. Такий результат цілком закономірний: ціни в накладній утворюють ряд 1,05 0,75 і 2,20 грн. Створити з нього суму, що закінчується на «3» неможливо.

**Примітка**. Якщо зберегти «проміжне» рішення, у нашому випадку воно буде практично оптимальне. Це – наслідок малої кількості змінних.

Для виходу з ситуації, що склалася, треба змінити завдання: шукати не точне значення, а **мінімальне відхилення** результату пошуку від заданої суми (860,83 грн).

Для цього в окремих осередках запишемо значення цільової функції і формулу для визначення різниці між результатом пошуку і заданою сумою. Наприклад, в осередок «AD39» запишемо «860,83», а в «AE39» – формулу «=ABS(L42-K42)». Функція «ABS()» знаходить модуль різниці між поточним рішенням і заданою сумою. Цільовим осередком тепер вказуємо «AE39», обмеження і варійовані змінні залишаються тими самими. А от критерій зміниться: замість точного спів падіння встановлюємо прапорець «Минимальному значению». Натискаємо «Выполнить», через деякий час Excel запропонує варіант рішення: «Ручка гел.» 109 шт., «Олівець» 94 шт., «Ролер» 242 шт. на загальну суму 860,82 грн. Відхилення 0,01 грн. на практиці цілком прийнятне. До речі, повторна оптимізація дала результат «Ручка гел.» 201 шт., «Олівець» 150 шт., «Ролер» 179 шт., відхилення також склало 0,01 грн.

### 3.3.3 Налаштування параметрів оптимізатора

Одержавши деякий досвід використання надбудови «Поиск решения», поговоримо детальніше про її параметри та алгоритми роботи. Надбудова дозволяє вирішувати лінійні і нелінійні задачі оптимізації, що містять до 200 змінних. Лінійні задачі можуть мати будь-яку кількість обмежень Для нелінійних можна використовувати до 100 складних і до 400 простих (верхня межа, нижня межа) обмежень. Для вирішення нелінійних завдань використовується алгоритм нелінійної оптимізації Generalized Reduced Gradient (GRG2). Лінійні розв'язуються симплекс – методом, лінійні цілочисельні – методом гілок та меж.

На практиці дійсно нелінійні задачі (наприклад, підрахунок суми складних відсотків) зустрічаються рідко, проте цілочисельні завдання – дуже часто. Тому варто поговорити про них детальніше.

Іноді нелінійності можна позбавитися, перебудувавши модель. Пояснимо сказане, повернувшись до останнього прикладу. Припустимо, що ми захотіли знайти рішення, коли на одиницю товару «Ручка гел» три «Ролери». Якщо записати до осередку «AD31» формулу «=N31/N29» і додати в оптимізатор обмеження «\$AD\$31=3», модель стане **нелінійною** і буде невиправдано ускладненою. При спробі вказати в параметрах оптимізатора пункт «Лінійна модель», у вікні результатів пошуку буде видане повідомлення «Умови для лінійної моделі не задовольняються», для розв'язання задачі оптимізатор буде використовувати набагато складніший алгоритм GRG2.

У правій частині вікна для введення обмежень (рис. 3) можна вводити не тільки число чи адресу, але й формулу. Якщо ми введемо в умови задачі обмеження «\$N\$29=3\*\$N\$31», завдання залишиться лінійною. Але діяти у такий спосіб не рекомендується: при використання формул в обмеженнях оптимізатор суттєво уповільнює роботу. Крім того, таке обмеження вважається складним, а їх можна застосовувати не більше 100. Краще перенести формулу до окремого осередку і зробити посилання на її адресу. Оптимальним рішенням у даному випадку буде таке: розцінювати три «Ролери» і одну «Ручку» як комплект, і розв'язувати задачу відносно змінних «Олівець» і «Комплект». Завдання залишиться лінійним, а число змінних скоротиться до двох.

Декілька слів про обчислювальну складність алгоритмів оптимізації. Складність лінійного завдання пропорційна кількості змінних. Обчислювальна складність нелінійного завдання пропорційна кількості змінних і сильно залежить від характеру математичних зв'язків між ними. Оптимум задачі із простими і гладкими функціями типу вигляду *x <sup>2</sup>*або *x×y* надбудова «Поиск решения» знаходить швидко. Якщо функції складні, наприклад, періодичні, в діапазоні допустимих значень змінних може опинитися декілька локальних оптимумів. В цьому разі доведеться добре попрацювати, щоб відшукати серед них один глобальний. Якщо у цільової функції є розриви (наприклад, в моделі використовується хоч б одна формула типу «=ЕСЛИ(A1>0;B1×C1;B2×C2)», знайти рішення

задачі буде дуже важко. Можливо, доведеться розбити завдання на частини, розв'язувати їх окремо і потім порівнювати результати.

Відзначимо, що при використанні надбудови «Поиск решения» не можна застосовувати функції з «внутрішньою логікою» роботи. Наприклад, не можна використовувати функцію «СУММЕСЛИ()». Застосування цієї функції перетворить задачу з алгебраїчної в логічну, а їх надбудова «Поиск решения» розв'язувати не вміє.

Наш приклад попадає до класу найскладніших оптимізаційних задач. Обчислювальна складність задач цілочисельного програмування росте експоненційно із зростанням кількості змінних. Цільова функція у таких задач дискретна, тобто розривна. Для того, щоб відшукати глобальний оптимум, іноді треба перебрати всі комбінації значень змінних. Оптимізатор бореться експоненціальним зростанням складності , застосовуючи метод гілок і меж. Спочатку симплекс–методом в раціональних числах, потім рішення перевіряється для цілих значень змінних. Гілки з гіршим результатом відкидаються і процес далі не досліджуються. Це істотно прискорює пошук оптимального рішення. Але водночас існує вірогідність помилково відкинути найкращий варіант.

Особливість надбудови «Поиск решения» полягає у тому, що алгоритм її роботи явно ніде не описано. Все, чим може маніпулювати користувач, – це параметри. Розглянемо їх докладніше.

Щоб війти до установки параметрів, треба натиснути кнопку «Параметры» (рис. 3). Значення параметрів встановлюються у вікні, що показано на рисунку 5.

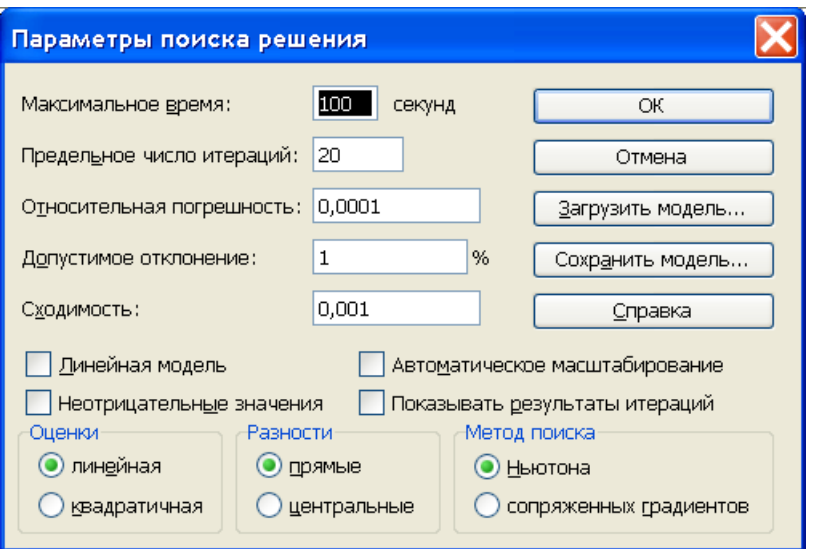

Рисунок 5 – Установка параметрів оптимізації

У перших двох полях можна вказати час (у секундах) або граничне число ітерацій роботи алгоритму. Ці значення не є критичні. Оптимізатор працює протягом відведеного часу. П зупиняється и видає повідомлення, що час або кількість ітерацій вичерпано. У відповідь можна натиснути на кнопку «Продолжить» і чекати результатів. Можна зупинити оптимізатор у будь-який момент, натиснувши клавішу «Esc».

У полі «Относительная погрешность» вказують рівень точності, до якого мають виконуватись обмеження. Для лінійних цілочисельних це значення краще зменшити до 0,01 або навіть до 0,1. Це підштовхне оптимізатор до використання алгоритму гілок і меж.

Поле «Допустимое отклонение» використовується в цілочисельних відсоток допустимого відхилення поточного значення цільової функції від бажаного. При пошуку максимуму або мінімуму допустиме відхилення може дорівнювати нулю. Якщо пошук рішення працює довго, можна змінити умови задачі – вказати конкретне значення цільової функції і встановити 1-5% відхилення (або навіть більше).

Поле «Сходимость» використовується при вирішенні нелінійних задач. Алгоритм GRG2 зупиняється, якщо при п'яти останніх ітераціях значення цільової функції змінюються на величину меншу, ніж вказана у цьому полі. При вирішенні лінійних задач (коли встановлено прапорець «Линейная модель») це поле ігнорується.

Якщо лінійна, має сенс встановити прапорець «Линейная модель». У цьому разі Excel застосує для оптимізації швидкий симплекс – метод, при роботі з цілочисельними задачами буде задіяно метод гілок і меж.

**Важливо**! Модель повинна бути лінійною в математичному сенсі. Тобто вона має будуватись виключно на лінійних операціях. Оптимізатор перевіряє умови задачі, якщо модель нелінійна, він видає повідомлення «Условия для лінейной модели не соблюдаются».

Активізувавши пункт «Неотрицательные значения», ми змусимо оптимізатор робити всі змінні позитивними. У цьому разі обмеження виду «>=0» на змінні можна не накладати.

Прапорець «Автоматическое масштабирование» слід обов'язково встановити, якщо задача погано масштабована, – тобто якщо значення вхідних змінних сильно відрізняються. Втім, установка цього параметру в інших випадках теж не зашкодить.

Якщо активізувати пункт «Показывать результаты итераций», комп'ютер зупинятиметься після кожної ітерації та показувати поточні результати рішення задачі. Це корисно при оптимізації нелінійної функції, оскільки дозволяє проаналізувати, куди рухається процес та відповідним чином відкоригувати модель. При використанні алгоритму гілок та меж хід процесу передбачити неможливо, тому користуватися цим прапорцем не має сенсу.

Кнопки в групах «Оценки», «Разности» і «Метод поиска» призначені для настройки алгоритму GRG2 і при установці прапорця «Линейная модель» ігноруються. Про їх призначення, а також про інші елементи управління надбудовою «Поиск решения» можна знайти у файлі допомоги (викликається кнопкою «Довідка»). Короткий огляд надбудови (з прикладами) можна знайти у файлі «Microsoft Office → Office → Examples → Solver → SOLVSAMP.XLS.». Відповіді на питання, що залишилися, по використанню надбудови можна знайти на

сайті її розробника – www.solver.com. На жаль, пошук в літературі або в інтернеті малоефективний, оскільки багато авторів цитують або файл допомоги, або один одного.

Що робити, якщо оптимізатор не знаходить придатного рішення задачі?

1. Запитати себе – чи впевнені ви, що придатне рішення існує? Спробуйте привести докази своєї впевненості.

2. Перевірити, чи немає в моделі помилок. Зокрема, чи не захищені випадково від змін осередки зі змінними моделі.

3. Перевірити обмеження і параметри оптимізатора. Кажуть, що з проблемою потрібно переспати. Спробуйте повернутися до моделі пізніше.

4. Практика показує, що лінійне цілочисельне завдання з десятками змінних оптимізатор вирішує за прийнятний час навіть на малопотужному (за нинішніми мірками) комп'ютері. Якщо модель дуже велика, подумайте, чи не можна її скоротити? Наприклад, звузити діапазон пошуку, прибравши частину змінних і відкоригувавши відповідним чином значення цільової функції?

5. Якщо стартувати з початковими значеннями змінних, які дають результат того ж порядку, що оптимальний, процес пошуку закінчиться швидше.

6. Якщо змінити стартові умови, оптимізація може піти за іншим, більш вдалим сценарієм. Правда, надбудова «Поиск решения» відрізняється в цьому плані завидною сталістю і часто «ходить по колу».

І останнє. При пошуку рішення, оптимізатор намагається задовольнити всі обмеження, зокрема вимоги до відносної погрішності і допустимого відхилення. Внаслідок цього після роботи оптимізатора у осередку з цільовою функцією, на яку накладено цілочисельне обмеження, може опинитися не ціле число. Ми радимо використовувати для таких осередків формат «загальний». У такому разі відразу буде видно комірку з нецілим значенням. Це допоможе уникнути проблем при перенесенні результатів оптимізації до бухгалтерської програми. Якщо ж використовувати в моделі функцію округлення до цілих (наприклад, «=ОКРУГЛ(F2;0)»), модель стане нелінійною.

### **СПИСОК РЕКОМЕНДОВАНОЇ ЛІТЕРАТУРИ**

1. Форкун Ю. В. Інформатика : навч. посіб. / Ю. В. Форкун ; Н. А. Длугунович. – Львів : Новий Світ-2000, 2012. – 464 с.

2. Литвин І. І. Інформатика : теоретичні основи і практикум : підручник / І. І. Литвин, О. М. Конончук, Ю. Л. Дещинський. – Львів : Новий Світ-2000,  $2011. - 436$  c.

5. Нелюбов В. О. Основи інформатики. Microsoft Excel 2016: навч. посіб. / В. О. Нелюбов, О. С. Куруца. – Ужгород : ДВНЗ «УжНУ», 2018. – 58 с.

6. Нелюбов В. О. Основи інформатики. Microsoft Word 2016 : електронний навчальний посібник / В. О. Нелюбов, О. С. Куруца. –Ужгород : ДВНЗ «УжНУ», 2018. – 96 с.

8. Карпенко М. Ю. Технології створення програмних продуктів та інформаційних систем : навч. посіб. / М. Ю. Карпенко, Н. О. Манакова, І. О. Гавриленко ; Харків. нац. ун-т міськ. госп-ва ім. О. М. Бекетова. – Харків : ХНУМГ ім. О. М. Бекетова, 2017. – 94 с.

9. Шквір В. Д. Інформаційні системи і технології в обліку та аудиті : практикум / В. Д. Шквір, А. Г. Загородній, О. С. Височан ; Міністерство освіти і науки, молоді та спорту України, Національний університет «Львівська політехніка». – Львів : Видавництво Львівської політехніки, 2012. – 411 с.

*Електронне навчальне видання*

Методичні рекомендації

до проведення практичних занять з навчальної дисципліни

# «**ПРАКТИКУМ З ІНФОРМАЦІЙНИХ ТА КОМУНІКАЦІЙНИХ ТЕХНОЛОГІЙ**»

(Форматування складних табличних документів та робота з оптимізатором MS Excel)

*(для студентів усіх форм навчання першого (бакалаврського) рівня вищої освіти за спеціальностями 071 – Облік і оподаткування, 051 – Економіка, 073 – Менеджмент)*

> Укладачі **КАРПЕНКО** Микола Юрійович, **ШТЕЛЬМА** Ольга Миколаївна

Відповідальний за випуск *М. Ю. Карпенко За авторською редакцією* Комп'ютерне верстання *М. Ю. Карпенко*

План 2020, поз. 285 М

Підп. до друку 19.06.2023. Формат 60 × 84/16. Ум. друк. арк. 1,5.

Видавець і виготовлювач: Харківський національний університет міського господарства імені О. М. Бекетова, вул. Маршала Бажанова, 17, Харків, 61002 Електронна адреса: office@kname.edu.ua Свідоцтво суб'єкта видавничої справи: ДК № 5328 від 11.04.2017